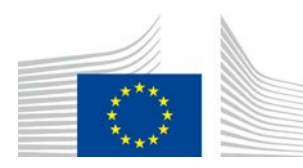

EUROOPAN KOMISSIO MAATALOUDEN JA MAASEUDUN KEHITTÄMISEN PÄÄOSASTO

Linja R. Resurssit **R.3 Digitaaliset ratkaisut**

# **LORI-opas**

# **LORI-toimijoille**

Päiväys: 10 syyskuu 2020

Versio: 2.0

Laatijat: Maatalouden ja maaseudun kehittämisen pääosasto.

## Sisällysluettelo

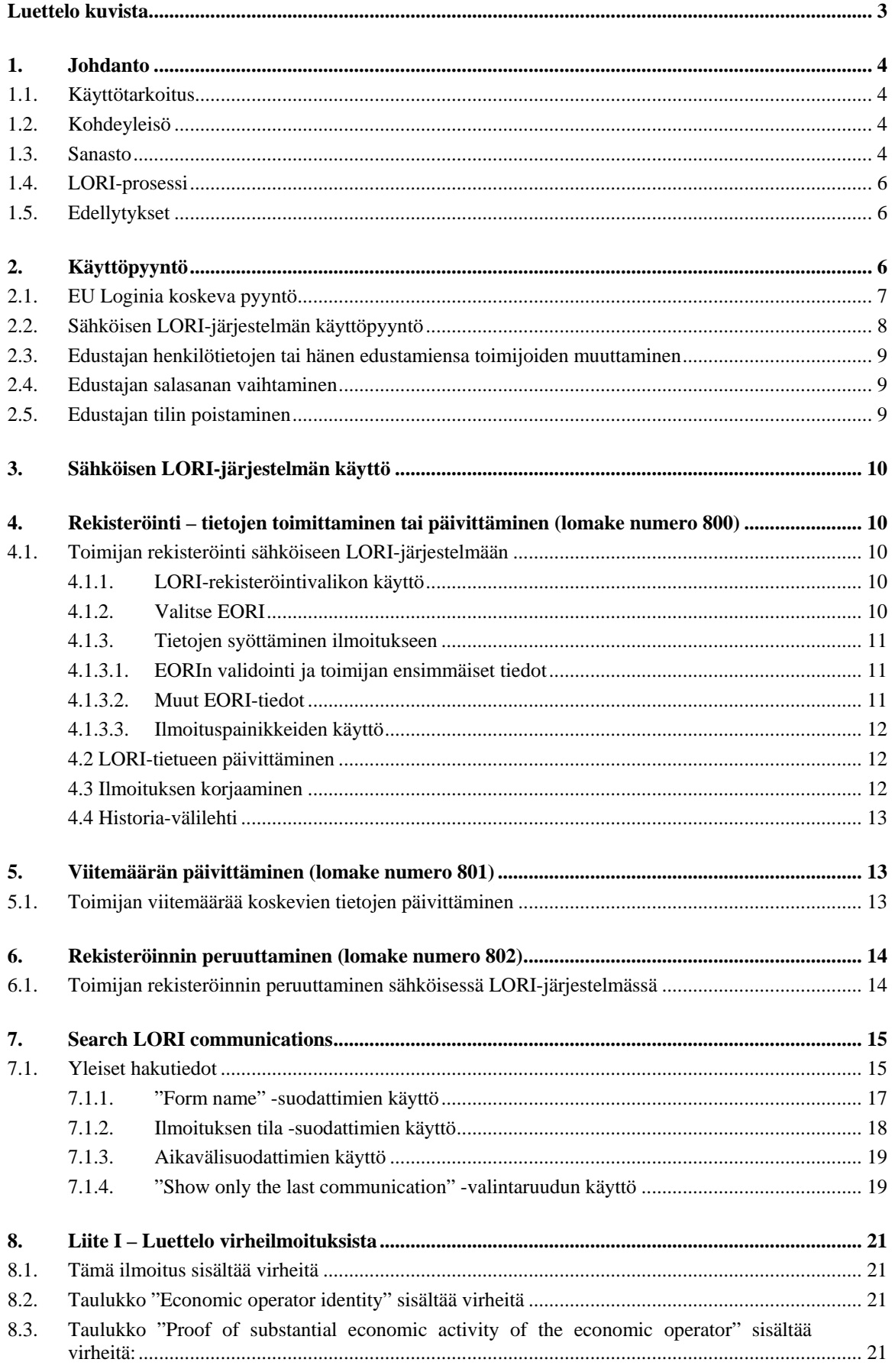

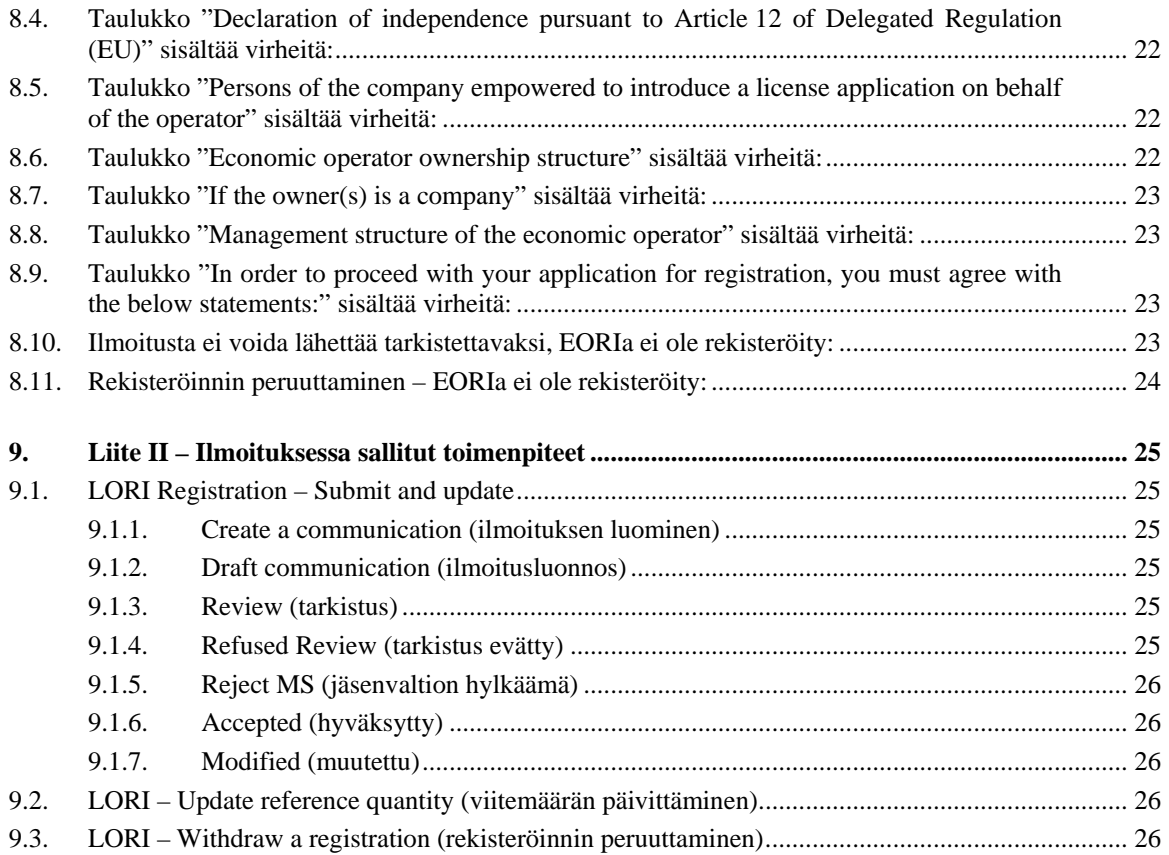

## **Luettelo kuvista**

<span id="page-2-0"></span>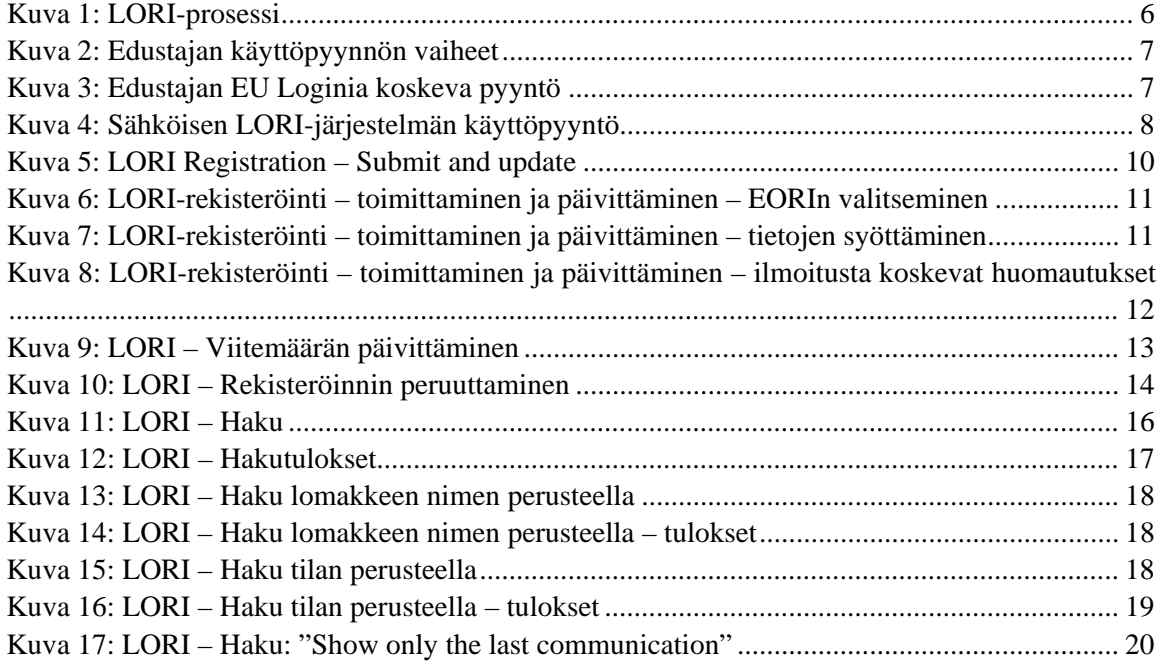

## <span id="page-3-1"></span><span id="page-3-0"></span>**1. JOHDANTO**

## **1.1. Käyttötarkoitus**

Komission delegoidun asetuksen (EU)  $2020/760<sup>1</sup>$  $2020/760<sup>1</sup>$  $2020/760<sup>1</sup>$  13 artiklan mukaisesti komissio on perustanut todistusten hakijoiden ja haltijoiden sähköisen rekisteröinti- ja tunnistamisjärjestelmän (LORI) tallentaakseen tietoja toimijoista, jotka haluavat hakea pakollista rekisteröintiä edellyttäviä tariffikiintiöitä (niin kutsutut LORI-tariffikiintiöt).

Sähköinen LORI-järjestelmä on osa maatalouden ja maaseudun kehittämisen pääosaston hallinnoimaa ISAMM-tietokantaa.

Tämä asiakirja on LORI-järjestelmän käyttöopas. Siinä kuvataan, miten yritys rekisteröidään sähköiseen LORI-järjestelmään, miten yrityksen viitemäärää koskevat tiedot toimitetaan ja miten yrityksen rekisteröinti peruutetaan sähköisessä LORI-järjestelmässä.

## <span id="page-3-2"></span>**1.2. Kohdeyleisö**

Tämä asiakirja on osoitettu LORI-tariffikiintiöiden hakemisesta kiinnostuneen yrityksen käyttäjille (edustajille), ja siinä edustajille kerrotaan, miten yritystä koskevat tiedot rekisteröidään sähköiseen LORI-järjestelmään.

#### <span id="page-3-3"></span>**1.3. Sanasto**

- (1) AWAI: Agriculture Web Applications Interface (maatalouden verkkosovellusten käyttöliittymä), maatalouden ja maaseudun kehittämisen pääosaston tietojärjestelmien portaali. Sen päätarkoituksena on olla yksi yhteyspiste maatalouden ja maaseudun kehittämisen pääosaston muille tietojärjestelmille ja hallinnoida käyttöoikeuksia.
- (2) SLB: Single Liaison Body (yksi yhteyselin), jonka jäsenvaltion EU:ssa toimiva pysyvä edustusto nimittää, on yksikkö, joka valtuuttaa kansallisen käyttäjävalvojan (NUA).
- (3) NUA: National User Administrator (kansallinen käyttäjävalvoja), joka on yhden yhteyselimen nimittämä (tai valtuuttama) luonnollinen henkilö, joka hyväksyy sähköisen LORI-järjestelmän käyttöä koskevat pyynnöt.
- (4) LIA: License Issuing Authority (todistukset myöntävä viranomainen) eli yksikkö, joka vastaa hakemusten käsittelystä ja todistusten myöntämisestä kussakin jäsenvaltiossa.
- (5) EU Login: EU-sovellusten käyttämiseen tarvittavat käyttäjätunnus ja salasana.

<span id="page-3-4"></span><sup>&</sup>lt;sup>1</sup> Komission delegoitu asetus (EU) 2020/760, annettu 17 päivänä joulukuuta 2019, Euroopan parlamentin ja neuvoston asetuksen (EU) N:o 1308/2013 täydentämisestä todistusten alaisten tuonti- ja vientitariffikiintiöiden hallinnointia koskevien sääntöjen osalta ja Euroopan parlamentin ja neuvoston asetuksen (EU) N:o 1306/2013 täydentämisestä tariffikiintiöiden hallinnoinnin edellyttämien vakuuksien osalta (EUVL L 185, 12.6.2020, s. 1).

- (6) ISAMM: Information System for Agricultural Monitoring and Management (maatalouden seurannan ja hallinnoinnin tietojärjestelmä), on tietotekniikkasovellus, jota jäsenvaltiot käyttävät tietojen lähettämiseen maatalouden ja maaseudun kehittämisen pääosastolle.
- (7) ISAMM Communication: verkkosivusto, joka sisältää taulukot, joihin edustaja voi syöttää eri tietoja, kuten nimen, osoitteen, puhelinnumerot, ladattavat asiakirjat ja määrät, ja jossa hän voi hyväksyä eri oikeudellisia sopimuksia. Ilmoitus on jaettu taulukoihin, jotka kokoavat toisiinsa liittyvät tiedot yhteen. Sähköisessä LORIjärjestelmässä on ISAMM-ilmoituksia varten kolme eri lomaketyyppiä:
	- (a) toimijan rekisteröinti (tai sen LORI-tietueen muuttaminen) lomake numero 800
	- (b) toimijan viitemääriä koskevien tietojen toimittaminen määrätyltä ajalta lomake numero 801
	- (c) toimijan rekisteröinnin peruuttaminen sähköisessä LORI-järjestelmässä lomake numero 802.
- (8) Lomakkeen nimi: kunkin erityyppisen ISAMM-ilmoituksen nimi.
- (9) Lomakkeen numero: kunkin erityyppisen ISAMM-ilmoituksen numero.
- (10) LORI: todistusten hakijoiden ja haltijoiden sähköinen rekisteröinti- ja tunnistamisjärjestelmä.
- (11) LORI-prosessi: LORI-tietoja sisältävät ilmoitukset käyvät läpi eri vaiheita, ja nämä esitellään yksityiskohtaisesti jäljempänä. Kussakin vaiheessa osapuolet, edustaja ja jäsenvaltion käyttäjä, voivat tehdä ilmoitukselle eri toimenpiteitä. Kyseiset toimenpiteet siirtävät ilmoituksen suuntaan tai toiseen.
- (12) Toimija: talouden toimija, joka on sijoittautunut unionin tullialueelle ja jolla on EORI-numero ja joka on kiinnostunut LORI-tariffikiintiöiden hakemisesta. Kutakin toimijaa koskevia sähköiseen LORI-järjestelmään tallennettuja tietoja kutsutaan LORI-tietueeksi.
- (13) Edustaja: henkilö, toimijan yrityksestä tai muusta yrityksestä, jolla on valtuudet toimittaa tietoja sähköiseen LORI-järjestelmään yhden tai useamman toimijan puolesta.
- (14) Jäsenvaltion käyttäjä: jäsenvaltion toimivaltaista viranomaista edustava henkilö, joka vastaa edustajien lähettämien ilmoitusten tarkistamisesta ja jolla on oikeus validoida tai hylätä ne.
- (15) PO AGRI: maatalouden ja maaseudun kehittämisen pääosasto.
- (16) EORI-numero: taloudellisen toimijan rekisteröinti- ja tunnistenumero.

## <span id="page-5-0"></span>**1.4. LORI-prosessi**

Jäsenvaltiosta riippuen toimijan on pyydettävä LORI-järjestelmään rekisteröintiä joko lähettämällä vaaditut tiedot todistukset myöntävälle viranomaiselle tai syöttämällä tiedot suoraan sähköiseen LORI-järjestelmään. Lisätietoja rekisteröinnistä on jäsenvaltion toimittamissa tiedoissa.

Tässä asiakirjassa kuvataan LORI-prosessi, jossa edustaja koodaa tiedot toimijan puolesta ja toimivaltainen jäsenvaltio validoi ne.

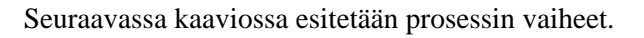

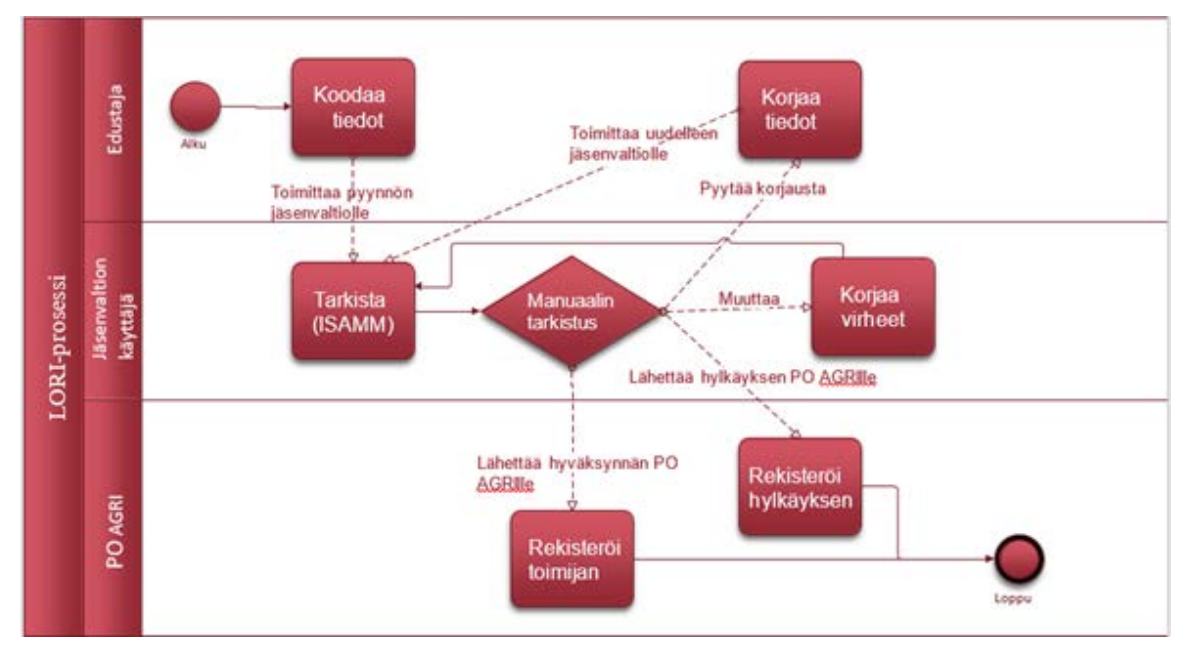

*Kuva 1: LORI-prosessi*

## <span id="page-5-3"></span><span id="page-5-1"></span>**1.5. Edellytykset**

Edellytykset rekisteröintipyynnön esittämiselle sähköisessä LORI-järjestelmässä:

- 1. Ennen rekisteröintiä sähköiseen LORI-järjestelmään koskevan pyynnön esittämistä toimijan on oltava rekisteröitynä EORI-tietokannassa ja sillä on oltava EORI-numero. Lisätietoja EORI-tietokannasta on seuraavalla verkkosivulla: [https://ec.europa.eu/taxation\\_customs/dds2/eos/eori\\_home.jsp?Lang=en](https://ec.europa.eu/taxation_customs/dds2/eos/eori_home.jsp?Lang=en)
- 2. Edustajalla on oltava valtuudet toimia tietyn toimijan puolesta. Valtuudet antaa sen jäsenvaltion todistukset myöntävä viranomainen, johon toimija on sijoittautunut (katso tämän asiakirjan kohta "Käyttöpyyntö").

## <span id="page-5-2"></span>**2. KÄYTTÖPYYNTÖ**

Tässä kohdassa kuvataan tarvittavat toimenpiteet, joiden avulla toimija pääsee käyttämään sähköistä LORI-järjestelmää.

Yksi toimija voi nimetä useita käyttäjiä, jotka koodaavat tietoja sen puolesta, ja yksi käyttäjä voi käsitellä useiden toimijoiden tietoja. Käyttäjiä, joilla on valtuudet lähettää tietoja, kutsutaan edustajiksi.

Seuraavassa kuvassa esitetään tärkeimmät toimenpiteet ja niiden järjestys:

- 1. Edustajan on ensin pyydettävä EU Loginia (katso lisätietoja kohdasta 2.1). Jos edustajalla on jo käyttäjätunnus ja salasana, hänen ei tarvitse pyytää uusia.
- 2. Sitten edustajan on pyydettävä sähköisen LORI-järjestelmän käyttöoikeutta (katso lisätietoja kohdasta 2.2).

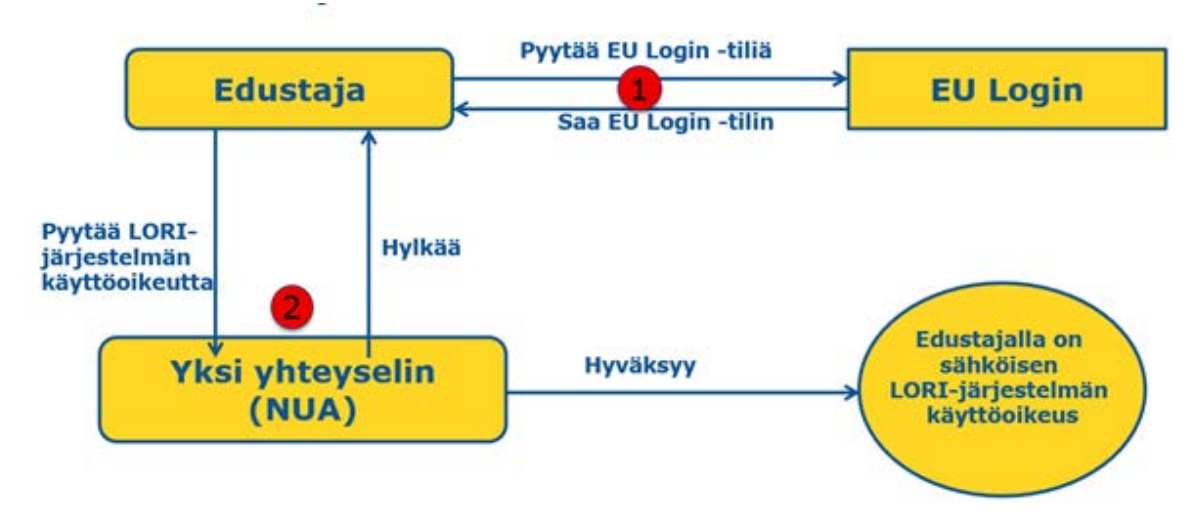

*Kuva 2: Edustajan käyttöpyynnön vaiheet*

## <span id="page-6-1"></span><span id="page-6-0"></span>**2.1. EU Loginia koskeva pyyntö**

Voidakseen käyttää LORI-lomakkeita edustajan on ensin hankittava EU Login. Tämä tapahtuu menemällä AWAI-portaaliin ja noudattamalla siellä ilmoitettuja vaiheita.

AWAI-portaalin linkki on<https://webgate.ec.europa.eu/agriportal/awaiportal/>

Myös AWAI-portaaliin rekisteröitymistä koskevat ohjeet löytyvät edellä olevasta linkistä samoin kuin yhteystiedot, jos tarvitaan lisätukea.

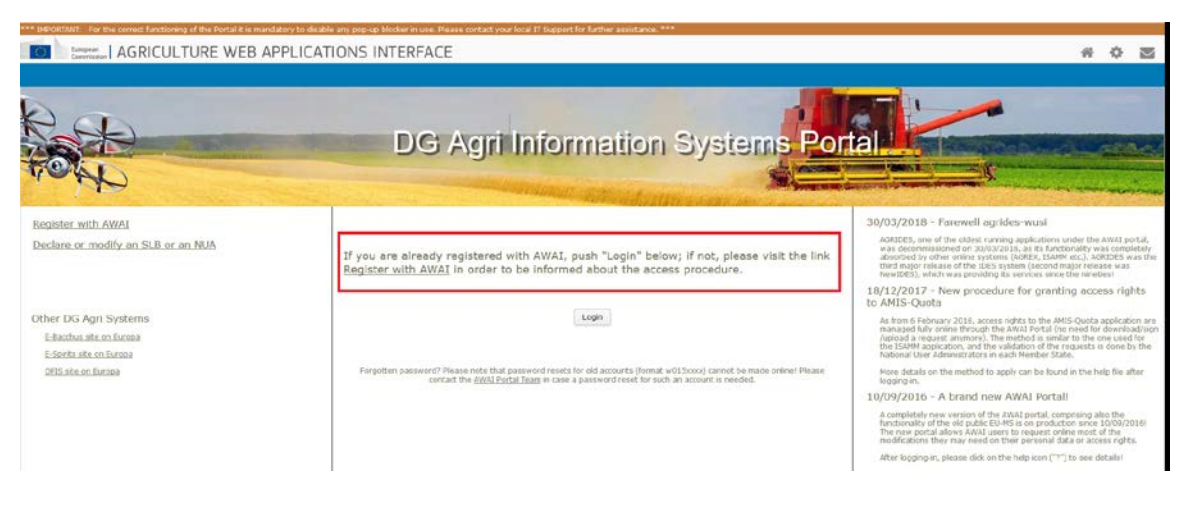

<span id="page-6-2"></span>*Kuva 3: Edustajan EU Loginia koskeva pyyntö*

## <span id="page-7-0"></span>**2.2. Sähköisen LORI-järjestelmän käyttöpyyntö**

Kun edustajalla on EU Login, hän voi pyytää sähköisen LORI-järjestelmän käyttöoikeutta:

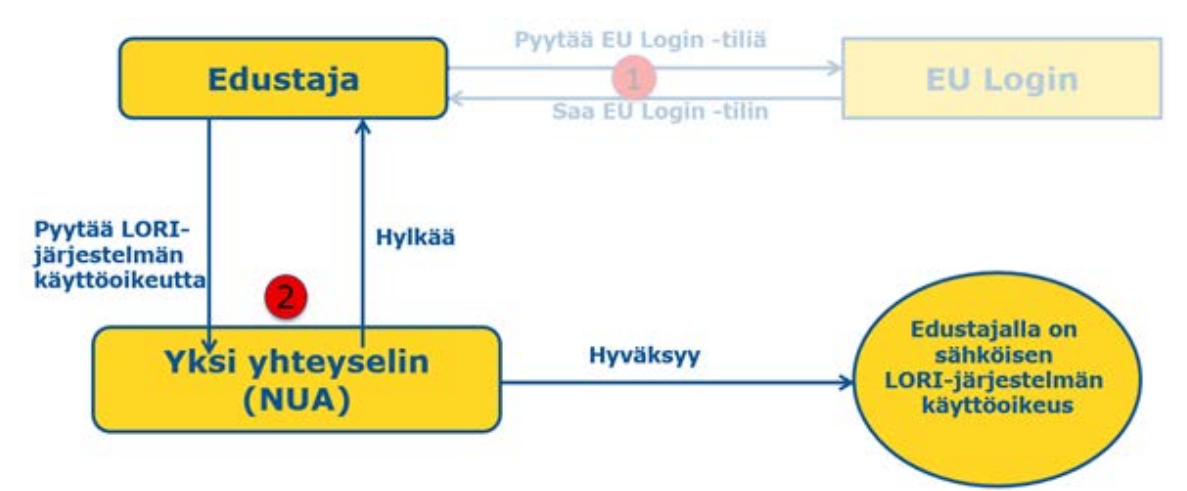

*Kuva 4: Sähköisen LORI-järjestelmän käyttöpyyntö*

<span id="page-7-1"></span>Jotta edustaja voi käyttää sähköistä LORI-järjestelmää, hänen on noudatettava seuraavia vaiheita:

- (1) Mene AWAI-portaaliin [\(https://webgate.ec.europa.eu/agriportal/awaiportal/\)](https://webgate.ec.europa.eu/agriportal/awaiportal/), napsauta Login-painiketta ja anna EU Login ‑käyttäjänimi ja salasana.
- (2) Napsauta sovellusluettelossa linkkiä "ISAMM CM".
- (3) Valitse vaihtoehto "A member of an economic operator" (taloudellisen toimijan jäsen) ja napsauta "Next" (seuraava).
- (4) Valitse seuraavassa ruudussa jäsenvaltio ja lisää sen toimijan (niiden toimijoiden) EORI-numero (EORI-numerot), jolle (joille) pyydät käyttöoikeutta. Kutakin varten on
	- (a) napsautettava painiketta "Add a new EORI" (lisää uusi EORI)
	- (b) kirjoitettava EORI-numero
	- (c) napsautettava "Validate and download address" -painiketta (vahvista ja lataa osoite).
	- (d) napsautettava "Add"-painiketta (lisää).
- (5) Lisää edustajan ammatilliset yhteystiedot vaadittuihin kenttiin ja napsauta "Next" painiketta.
- (6) Napsauta seuraavan ruudun kohdassa "Business processes and sectors" (liiketoimintaprosessit ja alat) "Add"-painiketta.
- (7) Valitse liiketoimintaprosessiksi "LORI" ja alaksi "Horizontal" ja napsauta "Add" painiketta.
- (8) Kun liiketoimintaprosessi ja ala on lisätty, napsauta "Next"-painiketta.
- (9) Valitse seuraavassa ruudussa "Submit" (lähetä). Järjestelmä pyytää vahvistusta tälle toimenpiteelle, ja kun napsautat "Yes" (kyllä), viimeinen sivu tulee näkyviin. Sivulla on PDF-tiedosto, jonka edustaja lataa ja allekirjoittaa, sekä ohjeet menettelyn jatkamiseksi. Ohjeet ovat jäsenvaltiokohtaisia.

Kun pyyntö on vahvistettu toimivaltaisen jäsenvaltion määrittelemän menettelyn mukaisesti, järjestelmä lähettää edustajalle vahvistuksen sähköpostitse.

## <span id="page-8-0"></span>**2.3. Edustajan henkilötietojen tai hänen edustamiensa toimijoiden muuttaminen**

Jos edustaja haluaa muuttaa henkilötietoja tai toimijoiden luetteloa, hänen on noudatettava seuraavia vaiheita:

- (1) Mene AWAI-portaaliin [\(https://webgate.ec.europa.eu/agriportal/awaiportal/\)](https://webgate.ec.europa.eu/agriportal/awaiportal/), napsauta Login-painiketta ja anna EU Login ‑käyttäjänimi ja salasana.
- (2) Valitse ruudun vasemmassa reunassa, otsikon "Profile" alla olevasta valikosta "Personal details" (henkilötiedot).
- (3) Valitse "Request Modification" (pyydä muutosta).
- (4) Muuta henkilötietokenttiä tai EORI-numeroiden luetteloa (pyydä käyttöoikeutta uusille toimijoille kohdasta "Add functionality" (lisää toiminto) ja poista tietyn toimijan tietojen käyttöoikeus käyttämällä "Trash bin" -kuvaketta (roskakori)). Nämä muutokset eivät vaikuta toimijan tilaan sähköisessä LORI-järjestelmässä, vaan ne koskevat ainoastaan edustajan käyttöoikeuksia tietoihin.
- (5) Napsauta "Next" (seuraava). Järjestelmä näyttää vertailuruudun, jossa edustajan pyytämät muutokset näkyvät.
- (6) Tarkista muutokset ja valitse "Submit" (lähetä). Järjestelmä pyytää vahvistusta tälle toimenpiteelle, ja kun edustaja napsauttaa "Yes" (kyllä), viimeinen sivu tulee näkyviin. Sivulla on PDF-tiedosto, jonka edustaja lataa ja allekirjoittaa, sekä ohjeet menettelyn jatkamiseksi. Ohjeet ovat jäsenvaltiokohtaisia.

Kun pyyntö on vahvistettu toimivaltaisen jäsenvaltion määrittelemän menettelyn mukaisesti, järjestelmä lähettää edustajalle vahvistuksen sähköpostitse.

## <span id="page-8-1"></span>**2.4. Edustajan salasanan vaihtaminen**

Vaihtaakseen salasanansa edustajan on noudatettava seuraavia vaiheita:

- (1) Mene AWAI-portaaliin [\(https://webgate.ec.europa.eu/agriportal/awaiportal/\)](https://webgate.ec.europa.eu/agriportal/awaiportal/), napsauta Login-painiketta ja anna EU Login ‑käyttäjänimi ja salasana.
- (2) Valitse ruudun vasemmassa reunassa, otsikon "Account" (tili) alla olevasta valikosta "Change my password" (vaihda salasana).
- (3) Anna nykyinen salasana ja uusi salasana ja napsauta "Change" (muuta).

<span id="page-8-2"></span>Salasana vaihtuu automaattisesti.

## **2.5. Edustajan tilin poistaminen**

Poistaakseen tilinsä edustajan on noudatettava seuraavia vaiheita:

- (1) Mene AWAI-portaaliin [\(https://webgate.ec.europa.eu/agriportal/awaiportal/\)](https://webgate.ec.europa.eu/agriportal/awaiportal/), napsauta Login-painiketta ja anna EU Login ‑käyttäjänimi ja salasana.
- (2) Valitse ruudun vasemmassa reunassa, otsikon "Account" (tili) alla olevasta valikosta "Remove my account" (poista tili).
- (3) Napsauta "Submit" (lähetä).

Kun maatalouden ja maaseudun kehittämisen pääosaston yksiköt ovat validoineet pyynnön, tili poistetaan.

## <span id="page-9-0"></span>**3. SÄHKÖISEN LORI-JÄRJESTELMÄN KÄYTTÖ**

Jotta edustaja voi käyttää sähköistä LORI-järjestelmää, hänen on kirjauduttava AWAI-portaaliin:

<https://webgate.ec.europa.eu/agriportal/awaiportal/>

ja valittava sovellusluettelosta ISAMM CM.

<span id="page-9-1"></span>Näyttöön tulee ISAMM CM -sovellus ja sähköinen LORI-järjestelmä.

## **4. REKISTERÖINTI – TIETOJEN TOIMITTAMINEN TAI PÄIVITTÄMINEN (LOMAKE NUMERO 800)**

Tässä kohdassa kuvataan toimenpiteet uuden toimijan rekisteröimiseksi sähköiseen LORIjärjestelmään tai toimijan LORI-järjestelmään tallennettujen tietojen (ns. LORI-tietueen) päivittämiseksi.

## <span id="page-9-2"></span>**4.1. Toimijan rekisteröinti sähköiseen LORI-järjestelmään**

Rekisteröidäkseen toimijan tiedot sähköiseen LORI-järjestelmään ensimmäisen kerran edustajan on noudatettava seuraavia vaiheita.

#### <span id="page-9-3"></span>**4.1.1. LORI-rekisteröintivalikon käyttö**

Edustajan on mentävä "LORI » Registration – submit or update the information" -valikkoon (rekisteröinti – tietojen toimittaminen tai päivittäminen) aloittaakseen rekisteröintiprosessin.

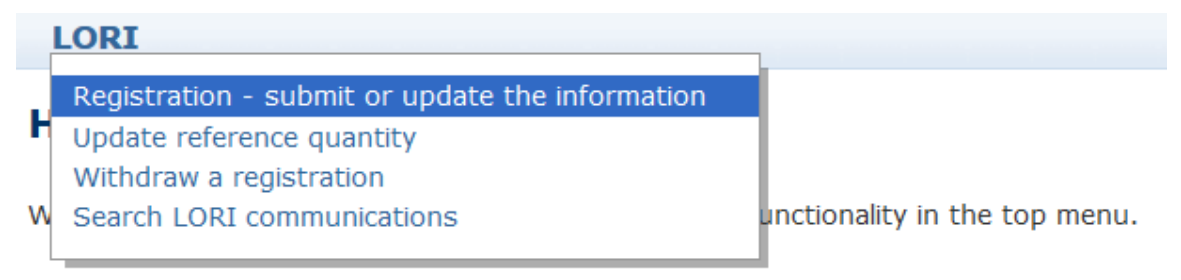

#### *Kuva 5: LORI Registration – Submit and update*

#### <span id="page-9-5"></span><span id="page-9-4"></span>**4.1.2. Valitse EORI**

Ensimmäisellä sivulla on pudotusvalikko, jossa edustaja näkee EORI-numerot, jotka vastaavat niitä toimijoita, joiden tietoja hänellä on oikeus koodata.

Edustajan on valittava sen toimijan EORI-numero, jonka tietoja hän haluaa toimittaa, ja napsautettava "Continue" (jatka):

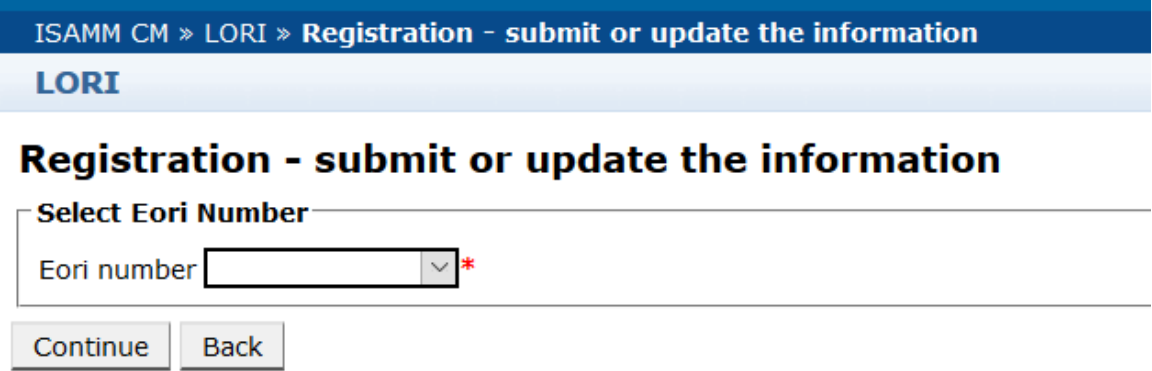

<span id="page-10-3"></span>*Kuva 6: LORI-rekisteröinti – toimittaminen ja päivittäminen – EORIn valitseminen*

#### <span id="page-10-0"></span>**4.1.3. Tietojen syöttäminen ilmoitukseen**

Edustaja voi täyttää LORI-tiedot Communication Data -välilehdellä:

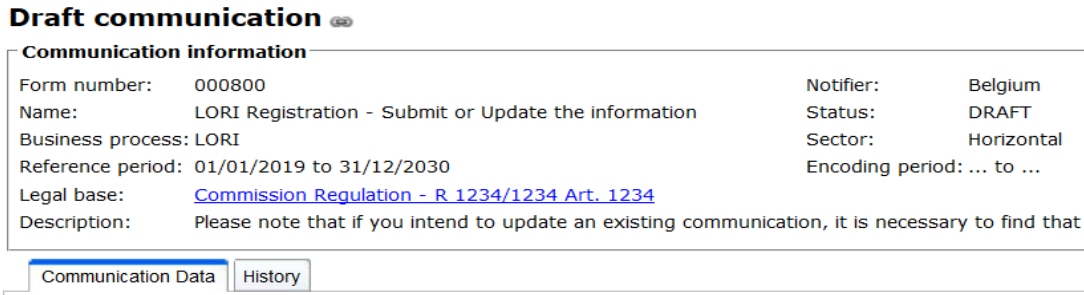

<span id="page-10-4"></span>*Kuva 7: LORI-rekisteröinti – toimittaminen ja päivittäminen – tietojen syöttäminen*

#### <span id="page-10-1"></span>**4.1.3.1. EORIn validointi ja toimijan ensimmäiset tiedot**

Ilmoitus-välilehden ensimmäisessä taulukossa esitetään toimijan perustiedot.

Järjestelmä tarkistaa automaattisesti, onko ilmoitettu EORI-numero voimassa ja rekisteröity EORI-tietokantaan. Ongelmatilanteessa näyttöön tulee virheilmoitus (punainen). Jos validointi onnistuu, näkyviin tulee myönteinen viesti (vihreä).

Jos toimijan päätoimipaikan osoite on julkisesti saatavilla EORI-tietokannassa, järjestelmä näyttää sen taulukon ensimmäisessä osassa ei-muokattavana kenttänä. (Jos osoite EORItietokannassa ei ole ajan tasalla, se pitää ensiksi muuttaa. Kun tämä on tehty, LORI-järjestelmä hakee automaattisesti uuden osoitteen).

Jos päätoimipaikan osoite ei ole julkisesti saatavilla EORI-tietokannassa, se voidaan kirjoittaa manuaalisesti.

<span id="page-10-2"></span>Toimintaosoite on aina muokattavissa ja sitä voidaan muuttaa vapaasti.

#### **4.1.3.2. Muut EORI-tiedot**

Kun olet täyttänyt ensimmäisen taulukon, voit täyttää lomakkeen loppuosan. Taulukoissa on selventäviä tietoja, ja saadessasi virheilmoituksen voit tutustua tämän oppaan liitteeseen I, jossa on lisätietoja virheiden käsittelemisestä.

Huomaa, että tietyt kentät ovat pakollisia. Jos et toimita niihin liittyviä tietoja tai liitteitä, et voi lähettää ilmoitusta. Jos pakollisia tietoja puuttuu, kyseisen taulukon yläpuolella näkyy virheilmoitus.

#### <span id="page-11-0"></span>**4.1.3.3. Ilmoituspainikkeiden käyttö**

Kun olet laatimassa ilmoitusta edustajana, voit napsauttaa jotakin seuraavista painikkeista:

- Save (tallenna): ilmoitus tallennetaan, mutta sitä ei lähetetä.
- Send to issuing authority (lähetä myöntävälle viranomaiselle): Ilmoitus lähetetään toimivaltaisen jäsenvaltion tarkistettavaksi. Jäsenvaltio voi reagoida ilmoitukseen eri tavoin: se voi hylätä tämän, lähettää tämän takaisin korjattavaksi tai validoida sen. (Lisätietoja on oppaan liitteessä II.)
- Delete (poista): ilmoitus poistetaan sähköisestä LORI-järjestelmästä.
- Cancel (peruuta): syötetyt tiedot hylätään, ja järjestelmä palauttaa sinut edelliselle sivulle.

#### <span id="page-11-1"></span>**4.2 LORI-tietueen päivittäminen**

Kun toimija on rekisteröity sähköiseen LORI-järjestelmään, edustaja voi päivittää kyseisen toimijan LORI-tietuetta aina tarvittaessa. Se voidaan tehdä samalla lomakkeella, jota käytettiin alussa rekisteröintiin (lomake numero 800). Sähköinen LORI-järjestelmä luo ilmoituksesta uuden version, jossa viimeisimmät tiedot näkyvät oletusarvoisesti. Sitten edustaja voi päivittää nämä tiedot ja lähettää muutokset todistukset myöntävälle viranomaiselle rekisteröintiprosessissa kuvatulla tavalla.

#### **4.3 Ilmoituksen korjaaminen**

<span id="page-11-2"></span>Joissakin tapauksissa jäsenvaltio voi palauttaa ilmoituksen edustajalle korjattavaksi. Kun edustaja avaa ilmoituksen, hän näkee välilehdellä "Messages" (ilmoitukset) mahdolliset ongelmat ja jäsenvaltion toimivaltaisen viranomaisen huomautukset. Siinä näytetään, mitä jatkotoimia annetut tiedot edellyttävät.

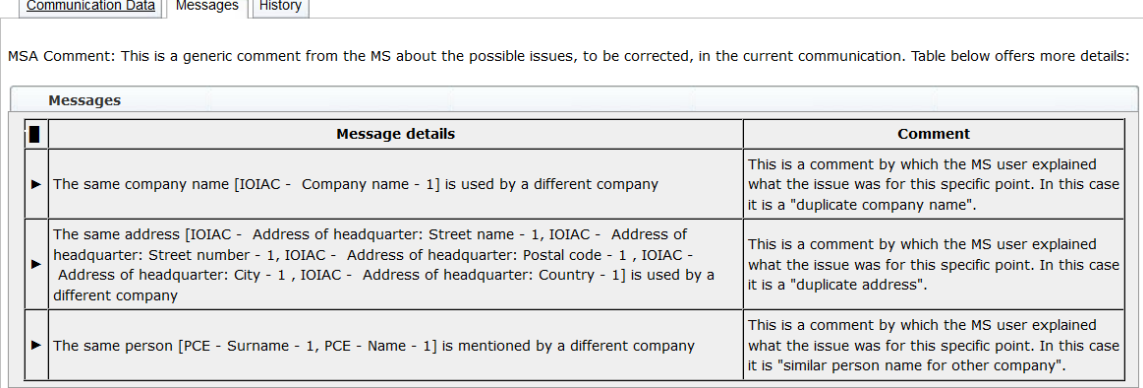

#### <span id="page-11-3"></span>*Kuva 8: LORI-rekisteröinti – toimittaminen ja päivittäminen – ilmoitusta koskevat huomautukset*

Kun edustaja on korjannut ilmoituksen tai toimittanut jäsenvaltion toimivaltaisen viranomaisen edellyttämät lisäasiakirjat, hän voi lähettää lomakkeen uudelleen hyväksyttäväksi napsauttamalla "Send" (lähetä).

### **4.4 Historia-välilehti**

<span id="page-12-0"></span>Edustajan ja jäsenvaltion toimivaltaisen viranomaisen välinen vuorovaikutus näkyy "History" välilehdellä (historia). Siinä näkyvät ajankohta, huomautukset ja kutakin ilmoitusta käsitellyt henkilö. Edustaja voi tarkastella tiettyä ilmoitusta myös suoraan sen sisällön tarkistamiseksi.

## <span id="page-12-2"></span><span id="page-12-1"></span>**5. VIITEMÄÄRÄN PÄIVITTÄMINEN (LOMAKE NUMERO 801)**

## **5.1. Toimijan viitemäärää koskevien tietojen päivittäminen**

Lomakkeella numero 801 edustaja voi toimittaa tietoja seuraavien 9 tariffikiintiön viitemäärästä: 09.4211, 09.4212, 09.4213, 09.4214, 09.4215, 09.4216, 09.4410, 09.4411 ja 09.4412. Tiedot muiden tariffikiintiöiden, joihin tätä vaatimusta sovelletaan, viitemäärästä on toimitettava toimivaltaiselle kansalliselle viranomaiselle samoin kuin mahdolliset lisätiedot, joita voidaan vaatia lomakkeessa numero 801 mainittujen tariffikiintiöiden viitemäärästä.

Päivittääkseen toimijan viitemäärää koskevia tietoja edustajan on siirryttävä valikkoon: "LORI » Update reference quantity" (viitemäärän päivittäminen).

Edustajan on sitten valittava sen toimijan EORI-numero, jonka viitemäärää koskevia tietoja hän haluaa toimittaa, ja pudotusvalikosta vuosi, johon viitemäärää sovelletaan. Valitse sitten "Continue" (jatka):

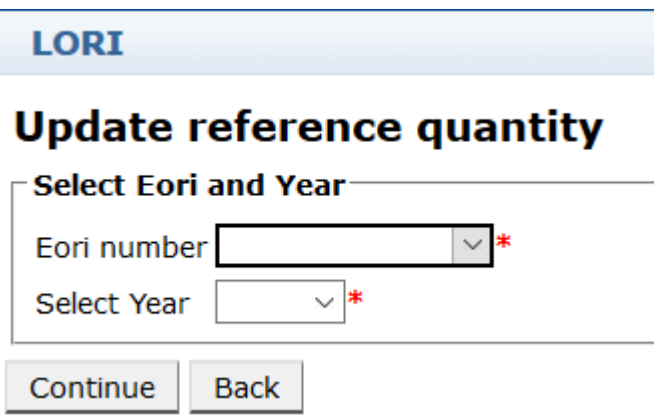

<span id="page-12-3"></span>*Kuva 9: LORI – Viitemäärän päivittäminen*

Edustajan on täytettävä tämän lomakkeen taulukot "viitemäärän" tiedoilla. Tämän jälkeen edustaja napsauttaa "Send"-painiketta (lähetä).

Järjestelmä sallii ilmoituksen lähettämisen vain, jos toimija on jo rekisteröity sähköiseen LORIjärjestelmään.

Jos toimijaa ei ole vielä rekisteröity sähköiseen LORI-järjestelmään tai jos toimijan rekisteröinti on aikaisemmin peruutettu, edustaja ei voi lähettää viitemäärää koskevia tietoja. Varmista siinä tapauksessa, että toimija on asianmukaisesti rekisteröity sähköiseen LORI-järjestelmään, ja toimita tiedot sen viitemäärästä.

Jos lomaketta "Update reference quantity" ei voida lähettää validoitavaksi jäsenvaltion toimivaltaiselle viranomaiselle, järjestelmä sallii sen tallentamisen ja ilmoituksen lähettämisen myöhemmin.

#### <span id="page-13-1"></span><span id="page-13-0"></span>**6. REKISTERÖINNIN PERUUTTAMINEN (LOMAKE NUMERO 802)**

## **6.1. Toimijan rekisteröinnin peruuttaminen sähköisessä LORIjärjestelmässä**

Peruuttaakseen toimijan rekisteröinnin sähköiseen LORI-järjestelmään edustajan on siirryttävä valikkoon: "LORI » Withdraw a registration" (rekisteröinnin peruuttaminen):

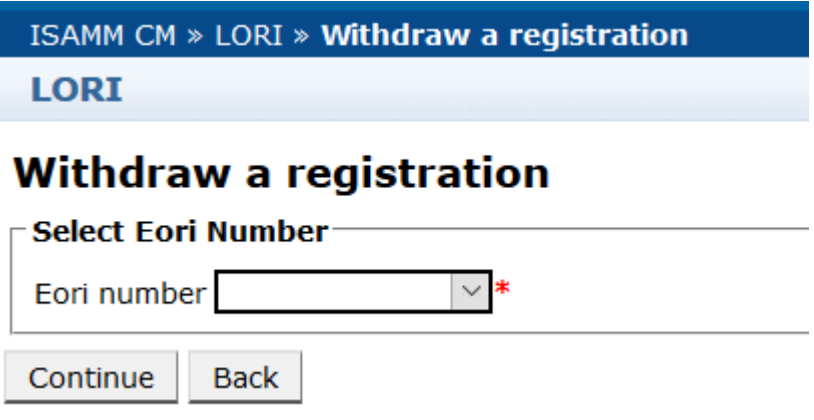

*Kuva 10: LORI – Rekisteröinnin peruuttaminen*

<span id="page-13-2"></span>Edustajan on valittava toimija (joka tunnistetaan EORI-numerolla), jonka rekisteröinnin sähköiseen LORI-järjestelmään hän haluaa peruuttaa.

Kun edustaja on valinnut oikean EORI-numeron pudotusvalikosta, hänen on napsautettava "Continue" (jatka) ja valittava sitten "Agree" "(hyväksy) lomakkeen seuraavasta pudotusvalikosta ennen sen lähettämistä.

Huomaa, että tämä lomake voidaan lähettää vain, jos toimija on jo rekisteröity sähköiseen LORIjärjestelmään.

Peruuttamisen seuraukset ovat seuraavat:

(1) LORI-tietuetta säilytetään ISAMM-järjestelmässä seitsemän vuotta sen jälkeen, kun toimijan rekisteröinti sähköiseen LORI-järjestelmään $^2$  $^2$  on peruutettu, mutta toimija ei ole enää rekisteröitynä sähköiseen LORI-järjestelmään. Tämä tarkoittaa sitä, että

<span id="page-13-3"></span> <sup>2</sup> Komission delegoidun asetuksen (EU) 2020/760 13 artiklan 9 kohdan mukaisesti.

järjestelmä ei salli toimijan LORI-tietueen päivittämistä eikä LORI-tariffikiintiöitä koskevia hakemuksia.

- (2) Toimijalla ei ole yhteyttä yhteenkään edustajaan, joka voisi lähettää tietoja sen puolesta. Sähköinen LORI-järjestelmä purkaa yhteydet automaattisesti, kun jäsenvaltion toimivaltainen viranomainen on validoinut peruuttamisilmoituksen.
- (3) Sähköinen LORI-järjestelmä sallii toimijan hakea rekisteröintiä uudelleen.

#### <span id="page-14-0"></span>**7. SEARCH LORI COMMUNICATIONS**

Edustaja voi tehdä erilaisia hakuja sähköisessä LORI-järjestelmässä. Hakukriteereitä ovat seuraavat:

- (1) Haku lomakkeen nimen perusteella. LORIn tapauksessa se voi olla:
	- (a) LORI Registration Submit and update
	- (b) LORI Update reference quantity
	- (c) LORI Withdraw a registration (rekisteröinnin peruuttaminen)
- (2) Haku EORI-numeron perusteella: voit valita EORI-numeron luettelosta.
- (3) Haku tilan perusteella: voit valita seuraavasta luettelosta:
	- (a) Draft: edustajan luoma ja tallentama ilmoitus.
	- (b) Review: ilmoitus, jonka edustaja on lähettänyt jäsenvaltion toimivaltaiselle viranomaiselle tarkistettavaksi.
	- (c) Refuse Review: ilmoitus, jonka jäsenvaltion toimivaltainen viranomainen on lähettänyt takaisin korjattavaksi.
	- (d) Rejected MS: jäsenvaltion toimivaltaisen viranomaisen hylkäämä ilmoitus.
	- (e) Modified: jäsenvaltion toimivaltaisen viranomaisen luoma ja tallentama ilmoitus.
	- (f) Sent: jäsenvaltion toimivaltaisen viranomaisen validoima ilmoitus.
	- (g) Accepted: sähköiseen LORI-järjestelmään tallennettu ilmoitus.

## <span id="page-14-1"></span>**7.1. Yleiset hakutiedot**

Edustaja voi siirtyä valikkoon: LORI » Search LORI communications

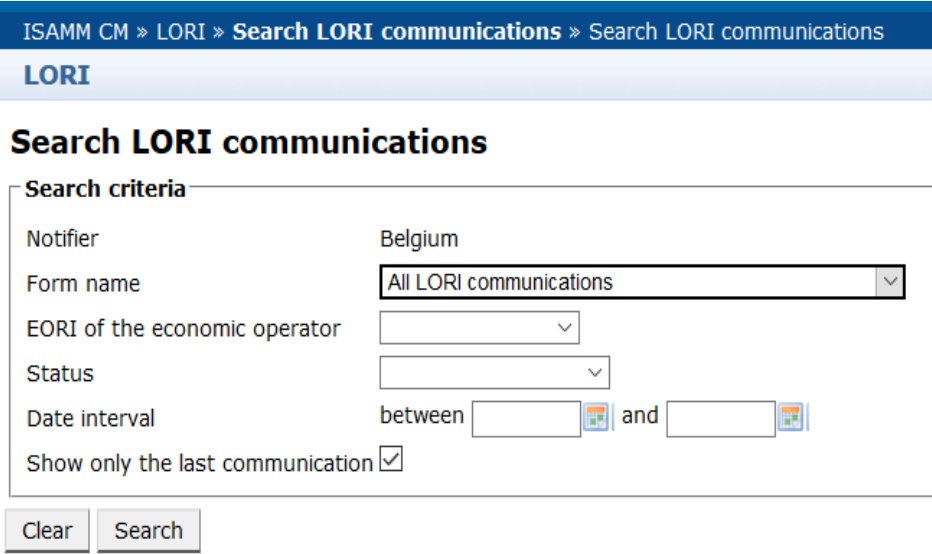

#### *Kuva 11: LORI – Haku*

<span id="page-15-0"></span>Hakutulostaulukon kohdilla on seuraavat merkitykset:

- (1) Form number: näyttää LORI-lomakkeen numerot: 800, 801, 802.
- (2) Form name: näyttää lomakkeen nimen: LORI Registration Submit and update, LORI – Update reference quantity, LORI – Withdraw a registration.
- (3) Business process: näyttää LORI-lomakkeiden liiketoimintaprosessin, joka on "LORI".
- (4) Sector: näyttää LORI-lomakkeiden alan, joka on "Horizontal".
- (5) Reference, article and paragraph: näyttää LORI-ilmoituksen oikeusperustan (viite, artikla ja kohta).
- (6) EORI: näyttää kyseisessä ilmoituksessa käytetyn EORI-numeron.
- (7) Status: näyttää jonkin yllä olevassa luettelossa mainituista tiloista.
- (8) Status changed on: näyttää aikaleiman, josta näkyy, milloin tilaa on viimeksi muutettu:
	- (a) jos tila on "Draft", se näyttää päivän, jolloin edustaja on tallentanut muokkaamansa ilmoituksen;
	- (b) jos tila on "Review", se näyttää päivän, jona edustaja lähetti ilmoituksen jäsenvaltion toimivaltaisen viranomaisen tarkistettavaksi;
	- (c) jos tila on "Refuse review", se näyttää päivän, jona jäsenvaltion toimivaltainen viranomainen lähetti ilmoituksen edustajan korjattavaksi;
	- (d) jos tila on "Rejected MS", se näyttää päivän, jona jäsenvaltion toimivaltainen viranomainen hylkäsi ilmoituksen;
- (e) jos tila on "Modified", se näyttää päivän, jona jäsenvaltion toimivaltainen viranomainen tallensi ilmoituksen muokattuaan sitä;
- (f) jos tila on "Sent", se näyttää päivän, jona jäsenvaltion toimivaltainen viranomainen validoi ilmoituksen;
- (g) jos tila on "Accepted", se näyttää päivän, jona sähköinen LORI-järjestelmä hyväksyi automaattisesti jäsenvaltion toimivaltaisen viranomaisen lähettämän ilmoituksen.

#### **Search LORI communications**

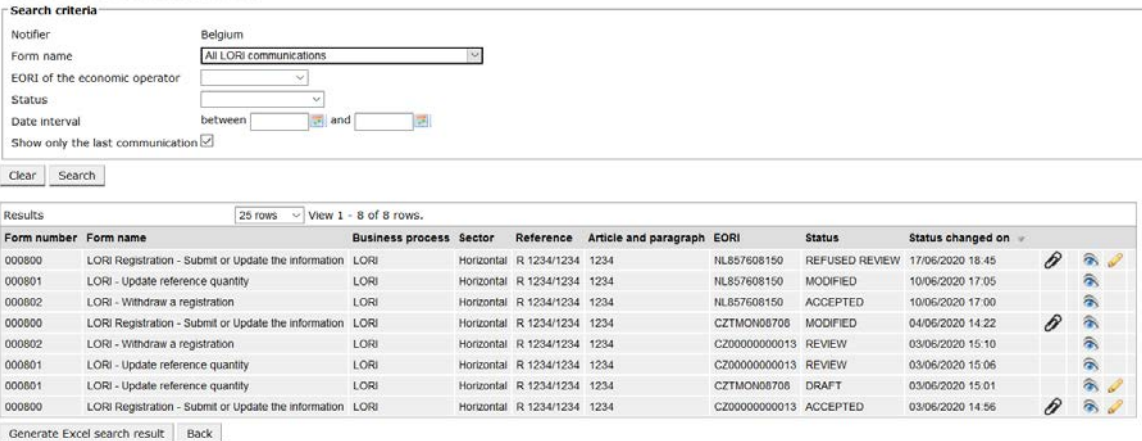

#### *Kuva 12: LORI – Hakutulokset*

<span id="page-16-1"></span>Edustaja löytää hakutulosluettelosta kaikki ilmoitukset, jotka hänellä on oikeus nähdä. Edustaja voi käyttää kutakin luettelossa olevaa ilmoitusta varten jotakin seuraavista kuvakkeista:

- liite: se näyttää, sisältääkö ilmoitus siihen liitettävät asiakirjat
- silmä: avaa ilmoituksen katselutilassa
- kynä: avaa ilmoituksen muokkaustilassa.

Kynä ja kirjekuori ovat käytettävissä vain ilmoituksen tietyissä tiloissa riippuen siitä, voiko edustaja muokata kyseistä ilmoitusta. Liitteessä II selitetään, missä tapauksessa edustaja voi muokata tai vain esikatsella ilmoituksen sisältöä.

#### <span id="page-16-0"></span>**7.1.1. "Form name" -suodattimien käyttö**

Edustaja voi siirtyä valikkoon: "LORI » Search LORI communications"

## **Search LORI communications**

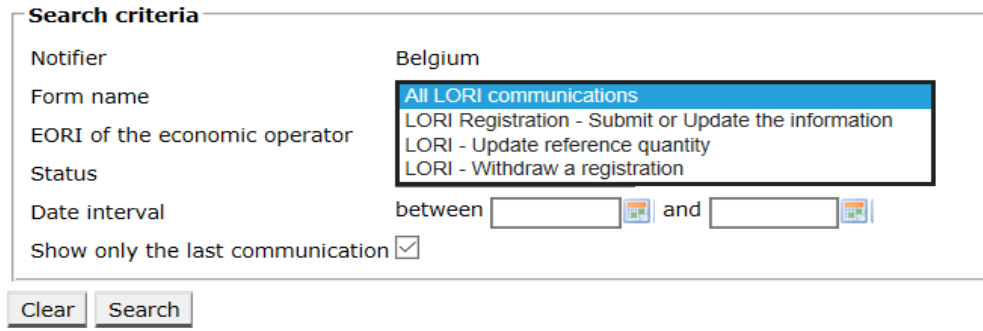

#### *Kuva 13: LORI – Haku lomakkeen nimen perusteella*

<span id="page-17-1"></span>Tämän pudotusvalikon valinnan perusteella edustaja saa hakutuloksiin joko kaikkien LORIlomakkeiden kaikki viestit tai vain yhden lomakkeen viestit:

| Search criteria                                                                                                  | <b>Search LORI communications</b> |                                                           |                                                         |                             |                       |                      |                       |                   |   |                        |
|----------------------------------------------------------------------------------------------------|-----------------------------------|-----------------------------------------------------------|---------------------------------------------------------|-----------------------------|-----------------------|----------------------|-----------------------|-------------------|---|------------------------|
|                                                                                                    |                                   |                                                           |                                                         |                             |                       |                      |                       |                   |   |                        |
| Notifier                                                                                                    |                                   | Belgium                                                   |                                                         |                             |                       |                      |                       |                   |   |                        |
| Form name                                                                                                    |                                   | All LORI communications                                   |                                                         |                             |                       |                      |                       |                   |   |                        |
|                                                                                                    | EORI of the economic operator     | $\overline{\phantom{a}}$                                  |                                                         |                             |                       |                      |                       |                   |   |                        |
| <b>Status</b><br>$\mathcal{L}$                                                                                   |                                   |                                                           |                                                         |                             |                       |                      |                       |                   |   |                        |
| Date interval                                                                                                    |                                   | $\overline{a}$ and<br>between                             |                                                         |                             |                       |                      |                       |                   |   |                        |
|                                                                                                    | Show only the last communication  |                                                           |                                                         |                             |                       |                      |                       |                   |   |                        |
|                                                                                                    |                                   |                                                           |                                                         |                             |                       |                      |                       |                   |   |                        |
|                                                                                                    |                                   |                                                           |                                                         |                             |                       |                      |                       |                   |   |                        |
| Search                                                                                                    |                                   |                                                           |                                                         |                             |                       |                      |                       |                   |   |                        |
|                                                                                                    |                                   | - Sil                                                     |                                                         |                             |                       |                      |                       |                   |   |                        |
|                                                                                                    |                                   | 25 rows                                                   | View 1 - 8 of 8 rows.<br><b>Business process Sector</b> | Reference                   | Article and paragraph | EORI                 | <b>Status</b>         | Status changed on |   |                        |
|                                                                                                    |                                   | LORI Registration - Submit or Update the information LORI |                                                         | Horizontal R 1234/1234 1234 |                       | NL857608150          | <b>REFUSED REVIEW</b> | 17/06/2020 18:45  | P | $\hat{a}$              |
|                                                                                                    | LORI - Update reference quantity  |                                                           | LORI                                                    | Horizontal R 1234/1234 1234 |                       | NL857608150          | <b>MODIFIED</b>       | 10/06/2020 17:05  |   | 氛                      |
|                                                                                                    | LORI - Withdraw a registration    |                                                           | LORI                                                    | Horizontal R 1234/1234 1234 |                       | NL857608150          | <b>ACCEPTED</b>       | 10/06/2020 17:00  |   | 合                      |
|                                                                                                    |                                   | LORI Registration - Submit or Update the information LORI |                                                         | Horizontal R 1234/1234 1234 |                       | CZTMON08708          | MODIFIED              | 04/06/2020 14:22  | 0 | 靍                      |
|                                                                                                    | LORI - Withdraw a registration    |                                                           | LORI                                                    | Horizontal R 1234/1234 1234 |                       | CZ00000000013        | REVIEW                | 03/06/2020 15:10  |   | a,                     |
|                                                                                                    | LORI - Update reference quantity  |                                                           | LORI                                                    | Horizontal R 1234/1234 1234 |                       | CZ00000000013 REVIEW |                       | 03/06/2020 15:06  |   | $\widehat{\mathbf{a}}$ |
| Clear.<br>Results<br>Form number Form name<br>000800<br>000801<br>000802<br>000800<br>000802<br>000801<br>000801 | LORI - Update reference quantity  |                                                           | LORI                                                    | Horizontal R 1234/1234 1234 |                       | CZTMON08708          | <b>DRAFT</b>          | 03/06/2020 15:01  |   | $\hat{\sigma}$         |

*Kuva 14: LORI – Haku lomakkeen nimen perusteella – tulokset*

## <span id="page-17-2"></span><span id="page-17-0"></span>**7.1.2. Ilmoituksen tila -suodattimien käyttö**

Edustaja voi siirtyä valikkoon: "LORI » Search LORI communications"

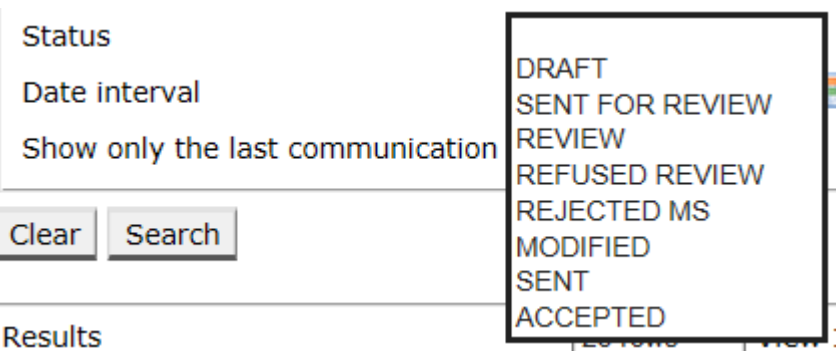

#### *Kuva 15: LORI – Haku tilan perusteella*

<span id="page-17-3"></span>Tämän pudotusvalikon valinnan perusteella saat hakutuloksiin joko kaikki ilmoitukset niiden tilasta riippumatta tai vain kaikki valitussa tilassa olevat lomakkeet:

Voit hakea esimerkiksi kaikkia LORI-ilmoituksia, joiden tila on ACCEPTED:

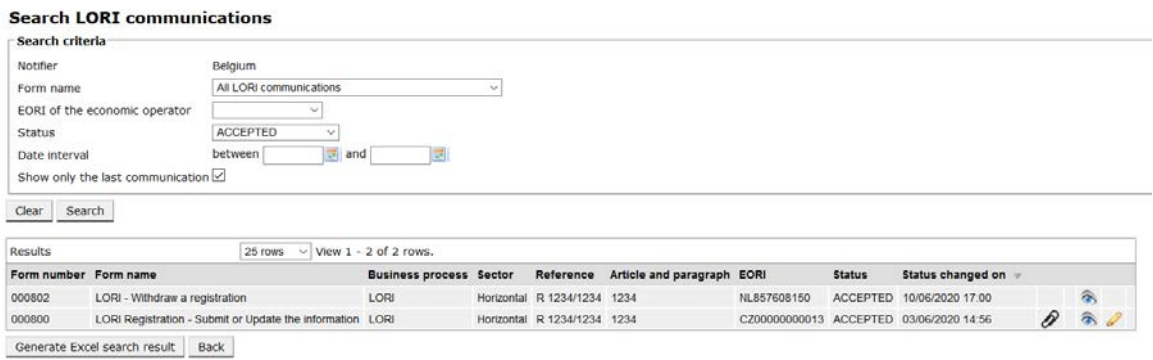

*Kuva 16: LORI – Haku tilan perusteella – tulokset*

## <span id="page-18-2"></span><span id="page-18-0"></span>**7.1.3. Aikavälisuodattimien käyttö**

Kahta päivämäärää otsikolla "Date interval" käytetään tiettynä ajanjaksona tehtyjen ilmoituksen tilan muutosten suodattamiseen. Esimerkiksi kun edustaja tallensi ilmoituksen, järjestelmä muutti sen tilaksi Draft, ja kun edustaja lähetti ilmoituksen jäsenvaltion toimivaltaiselle viranomaiselle, järjestelmä muutti sen tilaksi Review.

"Date interval" toimii seuraavasti:

- (1) Jos kirjoitat päivämäärän kohtaan "Between", järjestelmä näyttää kaikki ilmoitukset, joille on tehty jotain toimenpiteitä kyseisen päivämäärän jälkeen.
- (2) Jos kirjoitat päivämäärän kohtaan "and": järjestelmä näyttää kaikki ilmoitukset, joille on tehty jotain toimenpiteitä kyseiseen päivämäärään saakka.
- (3) Jos kirjoitat päivämäärän kohtaan "Between" ja toisen kohtaan "and": järjestelmä näyttää kaikki ilmoitukset, joille on tehty jotain toimenpiteitä kyseisten päivämäärien välisenä aikana.

Seuraavassa on lueteltu muutama erityistapaus:

- (1) Jos "between"-päivämäärä > "and"-päivämäärä, järjestelmä antaa virheilmoituksen.
- (2) Jos "between"-päivämäärä on sama kuin "and"-päivämäärä, järjestelmä luettelee kaikki ilmoitukset, joille on tehty toimenpiteitä kyseisenä päivänä.
- (3) Jos et täytä "between"-päivämäärää etkä "and"-päivämäärää, järjestelmä näyttää kaikki ilmoitukset.

#### <span id="page-18-1"></span>**7.1.4. "Show only the last communication" -valintaruudun käyttö**

Tämä valintaruutu näkyy oletusarvoisesti valittuna. Edustaja voi halutessaan poistaa valinnan.

(1) Kun edustaja napsauttaa "Search" (hae) ja tämä valintaruutu on valittuna, järjestelmä näyttää vain kunkin ilmoituksen uusimman version.

(2) Kun edustaja napsauttaa "Search" (hae) ja tämä valintaruutu ei ole valittuna, järjestelmä näyttää kaikki ilmoitukset ottaen huomioon mahdolliset muut suodattimet, esim. jos EORI-numero oli valittuna, järjestelmä näyttää kaikki kyseisen EORI-numeron ilmoitukset.

Jos sen lisäksi aikaväli oli valittuna, järjestelmä näyttää kaikki kyseisen EORInumeron ilmoitukset kyseisellä aikavälillä.

Seuraavassa esimerkissä näytetään hakutulokset, kun edustaja on suodattanut LORI "registration" -ilmoituksen yhden EORI-numeron osalta:

|                                                                                                    | <b>Search LORI communications</b>                         |                                |                             |                       |                      |                                              |                     |                           |    |
|----------------------------------------------------------------------------------------------------|-----------------------------------------------------------|--------------------------------|-----------------------------|-----------------------|----------------------|----------------------------------------------|---------------------|---------------------------|----|
| Search criteria                                                                                                    |                                                           |                                |                             |                       |                      |                                              |                     |                           |    |
| Notifier<br>Belgium                                                                                                    |                                                           |                                |                             |                       |                      |                                              |                     |                           |    |
| LORI Registration - Submit or Update the information<br>Form name<br>NL857608150<br>EORI of the economic operator<br>$\omega$ |                                                           |                                |                             |                       |                      |                                              |                     |                           |    |
|                                                                                                    |                                                           |                                |                             |                       |                      |                                              |                     |                           |    |
| <b>Status</b>                                                                                                    | 10                                                        |                                |                             |                       |                      |                                              |                     |                           |    |
| Date interval                                                                                                    | between<br>$a =$ and                                      |                                |                             |                       |                      |                                              |                     |                           |    |
|                                                                                                    | Show only the last communication                          |                                |                             |                       |                      |                                              |                     |                           |    |
|                                                                                                    |                                                           |                                |                             |                       |                      |                                              |                     |                           |    |
| Search<br>Clear                                                                                                    |                                                           |                                |                             |                       |                      |                                              |                     |                           |    |
| Results                                                                                                    | 25 rows                                                   | $\vee$ View 1 - 20 of 20 rows. |                             |                       |                      |                                              |                     |                           |    |
| Form number Form name                                                                                                    |                                                           | <b>Business process Sector</b> | Reference                   | Article and paragraph | EORI                 | <b>Status</b>                                | Status changed on = |                           |    |
| 000800                                                                                                    | LORI Registration - Submit or Update the information LORI |                                | Horizontal R 1234/1234 1234 |                       |                      | NL857608150 SENT FOR REVIEW 08/06/2020 10:48 |                     | $\mathcal{P}$ T           | 高  |
| 000800                                                                                                    | LORI Registration - Submit or Update the information LORI |                                | Horizontal R 1234/1234 1234 |                       |                      | NL857608150 REFUSED REVIEW 08/06/2020 10:55  |                     | $\mathcal{D}$ T           | a. |
| 000800                                                                                                    | LORI Registration - Submit or Update the Information LORI |                                | Horizontal R 1234/1234      | 1234                  |                      | NL857608150 SENT FOR REVIEW 08/06/2020 14:02 |                     | $\mathcal{P}$ T           | 靍  |
| 000800                                                                                                    | LORI Registration - Submit or Update the information LORI |                                | Horizontal R 1234/1234 1234 |                       |                      | NL857608150 REFUSED REVIEW 09/06/2020 13:46  |                     | $\mathcal{P}^{\intercal}$ | 高  |
| 000800                                                                                                    | LORI Registration - Submit or Update the information LORI |                                | Horizontal R 1234/1234 1234 |                       |                      | NL857608150 SENT FOR REVIEW 09/06/2020 13:57 |                     | $\partial$ T              | a  |
| 000800                                                                                                    | LORI Registration - Submit or Update the information LORI |                                | Horizontal R 1234/1234 1234 |                       |                      | NL857608150 REFUSED REVIEW 09/06/2020 17:14  |                     | $\partial$ T              | a  |
| 000800                                                                                                    | LORI Registration - Submit or Update the information LORI |                                | Horizontal R 1234/1234      | 1234                  |                      | NL857608150 SENT FOR REVIEW 09/06/2020 17:18 |                     | $\mathcal{P}^{\intercal}$ | 高  |
| 000800                                                                                                    | LORI Registration - Submit or Update the information LORI |                                | Horizontal R 1234/1234 1234 |                       |                      | NL857608150 REFUSED REVIEW 09/06/2020 17:29  |                     | $\mathcal{P}$ T           | 靍  |
| 000800                                                                                                    | LORI Registration - Submit or Update the information LORI |                                | Horizontal R 1234/1234 1234 |                       |                      | NL857608150 SENT FOR REVIEW 09/06/2020 18:01 |                     | $\mathcal{P}$ T           | 合  |
| 000800                                                                                                    | LORI Registration - Submit or Update the information LORI |                                | Horizontal R 1234/1234      | 1234                  |                      | NL857608150 REFUSED REVIEW 09/06/2020 18:16  |                     | $\mathcal{P}^{\intercal}$ | 侖  |
| 000800                                                                                                    | LORI Registration - Submit or Update the information LORI |                                | Horizontal R 1234/1234      | 1234                  |                      | NL857608150 SENT FOR REVIEW 09/06/2020 18:31 |                     | $\mathcal{P}$ T           | 靍  |
| 000800                                                                                                    | LORI Registration - Submit or Update the information LORI |                                | Horizontal R 1234/1234 1234 |                       |                      | NL857608150 REFUSED REVIEW 09/06/2020 19:22  |                     | Dт                        | 肏  |
| 000800                                                                                                    | LORI Registration - Submit or Update the information LORI |                                | Horizontal R 1234/1234      | 1234                  |                      | NL857608150 SENT FOR REVIEW 09/06/2020 20:00 |                     | $\mathcal{P}$ T           | 谷  |
| 000800                                                                                                    | LORI Registration - Submit or Update the information LORI |                                | Horizontal R 1234/1234      | 1234                  | NL857608150 ACCEPTED |                                              | 10/06/2020 16:33    | $\mathcal{P}$ T           | 氛  |
| 000800                                                                                                    | LORI Registration - Submit or Update the information LORI |                                | Horizontal R 1234/1234      | 1234                  |                      | NL857608150 SENT FOR REVIEW 11/06/2020 00:01 |                     | P                         | a, |
| 000800                                                                                                    | LORI Registration - Submit or Update the information LORI |                                | Horizontal R 1234/1234 1234 |                       |                      | NL857608150 REFUSED REVIEW                   | 11/06/2020 00:04    | 0                         | 氛  |
| 000800                                                                                                    | LORI Registration - Submit or Update the information LORI |                                | Horizontal R 1234/1234 1234 |                       |                      | NL857608150 SENT FOR REVIEW 11/06/2020 01:08 |                     | 0                         | 合  |
| 000800                                                                                                    | LORI Registration - Submit or Update the information LORI |                                | Horizontal R 1234/1234 1234 |                       |                      | NL857608150 REFUSED REVIEW                   | 11/06/2020 01:17    | 0                         | 采  |
| 000800                                                                                                    | LORI Registration - Submit or Update the information LORI |                                | Horizontal R 1234/1234 1234 |                       |                      | NL857608150 SENT FOR REVIEW 11/06/2020 05:20 |                     | 0                         | 肏  |
| 000800                                                                                                    | LORI Registration - Submit or Update the Information LORI |                                | Horizontal R 1234/1234 1234 |                       |                      | NL857608150 REFUSED REVIEW 17/06/2020 18:45  |                     | P                         | 谷  |

<span id="page-19-0"></span>*Kuva 17: LORI – Haku: "Show only the last communication"*

## <span id="page-20-0"></span>**8. LIITE I – LUETTELO VIRHEILMOITUKSISTA**

Tässä kohdassa luetellaan virheet, joita edustaja voi kohdata sähköisessä LORI-järjestelmässä, sekä niiden merkitykset.

## <span id="page-20-1"></span>**8.1. Tämä ilmoitus sisältää virheitä**

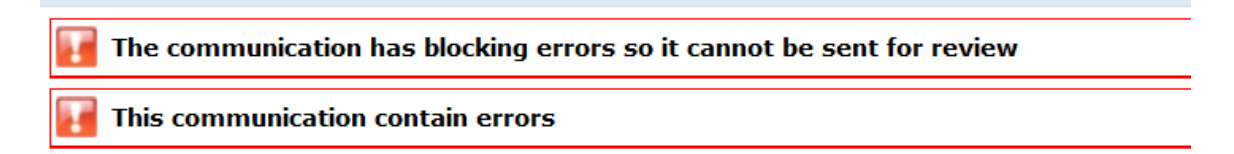

Edustaja saa tämän virheilmoituksen, koska virheet estävät hänen ilmoituksensa lähettämisen. Ongelman ratkaisemiseksi edustajan on korjattava kaikki lomakkeessa olevat virheet. Jäljempänä on lisätietoa.

## <span id="page-20-2"></span>**8.2. Taulukko "Economic operator identity" sisältää virheitä**

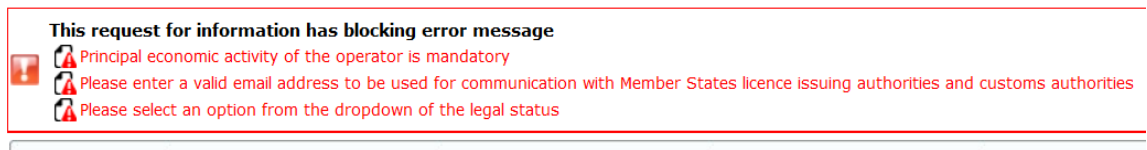

**Economic operator identity** 

Ongelman ratkaisemiseksi edustajan on varmistettava, että seuraavat pakolliset kentät täytetään asianmukaisesti:

#### **Phone number**

Email address to be used for communication with Member States' licence issuing authorities and customs authorities

**Legal status** 

<span id="page-20-3"></span>Principal economic activity of the operator

## **8.3. Taulukko "Proof of substantial economic activity of the economic operator" sisältää virheitä:**

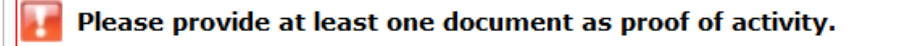

Proof of substantial economic activity of the economic operator

Ongelman ratkaisemiseksi edustajan on ladattava vähintään yksi asiakirja, jolla todistetaan toimijan huomattava taloudellinen toiminta.

## <span id="page-21-0"></span>**8.4. Taulukko "Declaration of independence pursuant to Article 12 of Delegated Regulation (EU)" sisältää virheitä:**

**Please select if you apply or do not apply for the tariff quota in row**  $[1]$ Declaration of independence pursuant to Article 12 of Delegated Regulation (EU) 2020/760  $\boxed{\mathbb{Z}}$  List of tariff quota order numbers and short description  $\boxed{\phantom{a}}$  Please select "yes" if you apply for the tariff quota, or "no" if you do not apply for the tariff quota

Ongelman ratkaisemiseksi edustajan on ilmoitettava kunkin tariffikiintiön osalta, onko toimija kiinnostunut vai eikö se ole kiinnostunut todistusten hakemisesta. Se voidaan tehdä valitsemalla "Yes" tai "No" kullekin nimikkeelle sarakkeessa "Please select "yes" if you apply for the tariff quota, or "no" if you do not apply for the tariff quota" (valitse "kyllä", jos haet tariffikiintiötä, tai "ei", jos et hae tariffikiintiötä).

```
Please select "yes" if you apply for the tariff quota, or "no" if you do not apply for the tariff quota
```
Toinen virhe tässä taulukossa voi liittyä siihen, että edustaja ei ole antanut riippumattomuusilmoitusta tariffikiintiöstä, jonka hakemisesta hän on ilmoittanut toimijan olevan kiinnostunut:

```
There is no declaration of independence document for row [1]
1) List of tariff quota order numbers and short description | Plosee select "yes" if you apply for the tariff quota, or "no" if you do not apply for the tariff quota | Declaration of independence to be attached if in the p
```
Ratkaistakseen ongelman, jos edustaja on valinnut toisessa sarakkeessa "Yes", hänen on ladattava asianomainen asiakirja (ns. riippumattomuusilmoitus) kolmanteen sarakkeeseen (jonka otsikko on "Declaration of independence to be attached if in the previous column you have selected "yes"" (liitettävä riippumattomuusilmoitus, jos olet valinnut "kyllä" edellisessä sarakkeessa)).

## <span id="page-21-1"></span>**8.5. Taulukko "Persons of the company empowered to introduce a license application on behalf of the operator" sisältää virheitä:**

It is mandatory to fill out at least one line in the table below

Persons of the company empowered to introduce a licence application on behalf of the operator

<span id="page-21-2"></span>Ongelman ratkaisemiseksi edustajan on täytettävä vähintään yksi taulukon rivi.

#### **8.6. Taulukko "Economic operator ownership structure" sisältää virheitä:**

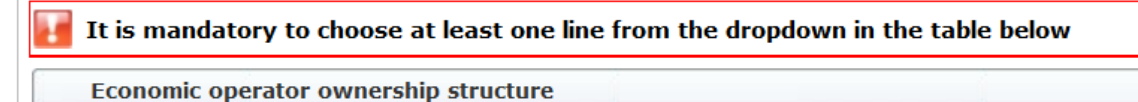

Ongelman ratkaisemiseksi edustajan on valittava pudotusvalikosta vähintään yksi vaihtoehto.

## <span id="page-22-0"></span>**8.7. Taulukko "If the owner(s) is a company" sisältää virheitä:**

It is mandatory to fill out at least one line from in either of the following two tables.

If the owner( $s$ ) is a company:

Ongelman ratkaisemiseksi edustajan on täytettävä vähintään yksi rivi kokonaan jommassakummassa seuraavista taulukoista:

- "If the owner(s) is a company" (jos omistaja (tai omistajat) on yritys)
- "If the owner(s) is a natural person" (jos omistaja (tai omistajat) on luonnollinen henkilö)

Jos omistaja on yritys, jolla ei ole EORI-numeroa, kenttä "Company EORI (if any)" voidaan jättää tyhjäksi.

## <span id="page-22-1"></span>**8.8. Taulukko "Management structure of the economic operator" sisältää virheitä:**

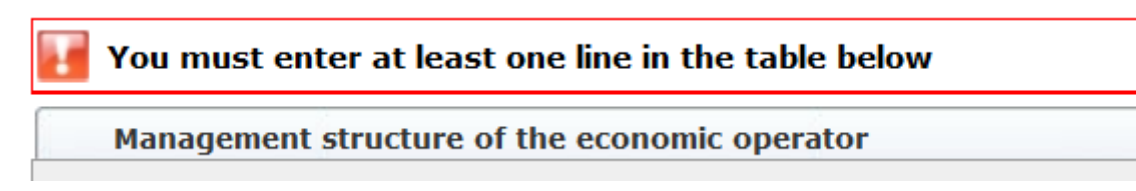

<span id="page-22-2"></span>Ongelman ratkaisemiseksi edustajan on täytettävä vähintään yksi taulukon rivi kokonaan.

## **8.9. Taulukko "In order to proceed with your application for registration, you must agree with the below statements:" sisältää virheitä:**

Please confirm you agree with the statements below.

In order to proceed with your application for registration, you must agree with the below statements:

<span id="page-22-3"></span>Ongelman ratkaisemiseksi edustajan on valittava pudotusvalikosta "Agreed" (hyväksytty).

## **8.10. Ilmoitusta ei voida lähettää tarkistettavaksi, EORIa ei ole rekisteröity:**

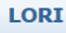

The communication has blocking errors so it cannot be sent for review

This communication has blocking error message

Coperator EORI CZTMON08708 is not registered in the LORI database. Please follow up the status of your LORI registration

Ongelman ratkaisemiseksi edustajan on varmistettava, että toimija on rekisteröity oikein sähköiseen LORI-järjestelmään. Ilmoitus "LORI – Update reference quantity" (viitemäärän päivittäminen) voidaan lähettää vain sähköiseen LORI-järjestelmään jo rekisteröidyille toimijoille.

Nähdessään tämän virheilmoituksen edustajan on ensin varmistettava, että toimijan rekisteröinti sähköiseen LORI-järjestelmään on asianmukaisesti valmis, ja vasta sitten jälkeen hän voi lähettää "viitemäärää" koskevan ilmoituksen.

## <span id="page-23-0"></span>**8.11. Rekisteröinnin peruuttaminen – EORIa ei ole rekisteröity:**

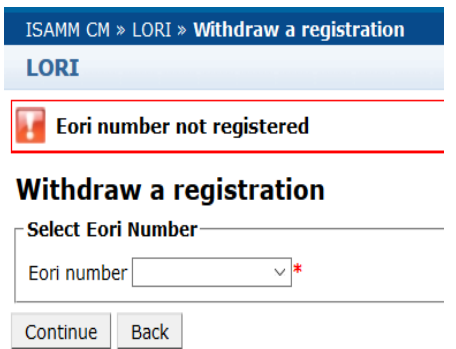

Vain sähköiseen LORI-järjestelmään rekisteröity (EORI-numerolla tunnistettu) toimija voi peruuttaa rekisteröintinsä.

Jos näyttöön tulee tämä virheilmoitus, toimijaa ei ole rekisteröity LORI-järjestelmään.

#### <span id="page-24-0"></span>**9. LIITE II – ILMOITUKSESSA SALLITUT TOIMENPITEET**

Tässä kohdassa kuvataan, mitä toimenpiteitä edustaja voi tehdä ilmoituksessa sen tilan perusteella. Liitteessä on kolme osaa, yksi kutakin LORI-lomaketta varten:

- (1) LORI Registration Submit and update
- (2) LORI Update reference quantity
- (3) LORI Withdraw a registration (rekisteröinnin peruuttaminen)

## <span id="page-24-1"></span>**9.1. LORI Registration – Submit and update**

#### <span id="page-24-2"></span>**9.1.1. Create a communication (ilmoituksen luominen)**

Ilmoituksen laatiminen edellyttää tarvittavaa ISAMM LORI -yhteyttä.

Kun edustaja siirtyy valikkoon "LORI » Registration – Submit or update the information" (rekisteröinti – tietojen toimittaminen tai päivittäminen), voi tapahtua seuraavaa:

- (1) jos valitulla EORI-numerolla ei ole ilmoitusta, järjestelmä luo ilmoituksen ja asettaa sen tilaksi "Draft" (luonnos). Lisätietoja on seuraavassa osassa;
- (2) jos valitulla EORI-numerolla on jo olemassa ilmoitus eikä ilmoituksen tila ole "Rejected MS" (jäsenvaltion hylkäämä), järjestelmä siirtää edustajan kyseiseen ilmoitukseen;
- (3) jos valitulla EORI-numerolla on jo olemassa ilmoitus ja sen tila on "Rejected MS", järjestelmä luo ilmoituksesta uuden version ja edustaja voi lähettää uuden LORIrekisteröinnin uudelleen.

#### <span id="page-24-3"></span>**9.1.2. Draft communication (ilmoitusluonnos)**

Kun edustaja luo ja tallentaa ilmoituksen ensimmäistä kertaa, järjestelmä määrittää sen tilaksi "Draft" (luonnos). Jos ilmoitus on kyseisessä tilassa, edustaja voi tarkastella, muokata, tallentaa, poistaa tai lähettää sen jäsenvaltion toimivaltaisen viranomaisen tarkistettavaksi.

## <span id="page-24-4"></span>**9.1.3. Review (tarkistus)**

Kun edustaja on lähettänyt ilmoituksen jäsenvaltion toimivaltaisen viranomaisen tarkistettavaksi, järjestelmä asettaa sen tilaksi "Review" (tarkistus). Tässä tilassa edustaja voi vain katsella ilmoitusta mutta ei muokata sitä.

## <span id="page-24-5"></span>**9.1.4. Refused Review (tarkistus evätty)**

Kun jäsenvaltion toimivaltainen viranomainen lähettää ilmoituksen takaisin toimijan korjattavaksi, järjestelmä asettaa sen tilaksi "Refused Review". Tässä tilassa edustaja voi tarkastella, muokata, tallentaa tai lähettää sen jäsenvaltion toimivaltaiselle viranomaiselle.

## <span id="page-25-0"></span>**9.1.5. Reject MS (jäsenvaltion hylkäämä)**

Kun jäsenvaltion toimivaltainen viranomainen hylkää ilmoituksen, sen tilana on "Reject MS". Tässä tilassa edustaja ja jäsenvaltio voivat vain tarkastella ilmoituksen sisältöä mutta eivät muokata sitä.

## <span id="page-25-1"></span>**9.1.6. Accepted (hyväksytty)**

Kun jäsenvaltion toimivaltainen viranomainen validoi ilmoituksen, järjestelmä asettaa sen tilaksi "Accepted". Tässä tilassa edustaja voi tarkastella ja muokata sitä, jos hänen on päivitettävä toimijaa koskevia tietoja, ja tallentaa ja lähettää sen jäsenvaltion toimivaltaiselle viranomaiselle päivitysten hyväksymistä varten.

## <span id="page-25-2"></span>**9.1.7. Modified (muutettu)**

Kun jäsenvaltio muokkaa edustajan lähettämää ilmoitusta, järjestelmä asettaa sen tilaksi "Modified". Tässä tilassa edustaja voi vain tarkastella sen sisältöä mutta ei muokata sitä.

## <span id="page-25-3"></span>**9.2. LORI – Update reference quantity (viitemäärän päivittäminen)**

Tämän ilmoituksen toimet ovat täsmälleen edellä kuvatut lukuun ottamatta seuraavaa poikkeusta: edustaja ei voi lähettää tätä ilmoitusta tietyn toimijan puolesta, ellei toimijaa ole jo rekisteröity sähköiseen LORI-järjestelmään.

<span id="page-25-4"></span>Edustaja voi tallentaa ilmoituksen ja lähettää sen myöhemmin.

## **9.3. LORI – Withdraw a registration (rekisteröinnin peruuttaminen)**

Tämän ilmoituksen toimet ovat täsmälleen edellä kuvatut lukuun ottamatta seuraavia poikkeuksia:

- edustaja ei voi luoda tai lähettää tätä ilmoitusta tietyn toimijan puolesta, ellei toimijaa ole jo rekisteröity sähköiseen LORI-järjestelmään,
- jäsenvaltion käyttäjä ei voi hylätä tätä ilmoitusta.

*Vastuuvapauslauseke: Näiden ohjeiden tarkoituksena on avustaa toimijoita. Ne esitetään ainoastaan tiedoksi, eikä tämä ole oikeudellisesti sitova asiakirja. Komission yksiköt ovat laatineet ne, eivätkä ne sido Euroopan komissiota. Unionin lainsäädäntöä koskevan riita-asian tapauksessa lopullisen tulkinnan sovellettavasta unionin lainsäädännöstä antaa Euroopan unionin toiminnasta tehdyn sopimuksen mukaan viime kädessä Euroopan unionin tuomioistuin.*